## Office 365 Kurulumu

Office 365 kurulumuna başlamadan önce varsa eski versiyon ofis uygulamasını bilgisayarınızdan kaldırmanız gerekmektedir.

Kaldırma işlemi için yapılması gerekenler;

- 1. Başlat menüsüne tıklayınız.
- 2. Denetim Masasına giriniz.
- 3. Program Ekle Kaldır giriniz.
- 4. Yüklü olan programlar arasında Microsoft Office uygulamalarını bulup tıkladıktan sonra kaldır butonuna basarak ofis kaldırma işlemini tamamlayabilirsiniz.

## **Office 365 kurulumu için yapılması gerekenler;**

- 1. [https://login.microsoftonline.com](https://login.microsoftonline.com/) sitesine e-posta bilgileriniz ile giriş yapınız.
- 2. Açılan sayfada sağ üst köşede yer alan "**Office Uygulamasını Yükleyin**" seçeneğine tıklayınız.

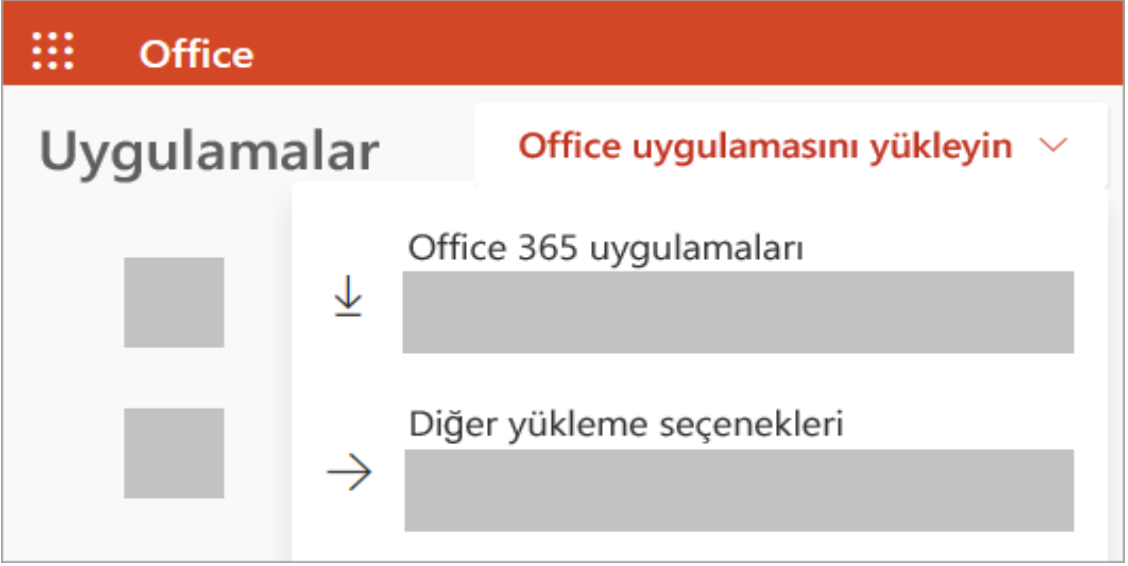

- 3. Yüklemeye başlamak için" **Office 365 Uygulamaları**" seçeneğini seçiniz.
- 4. OfficeSetup.exe uzantılı bir dosya inecektir, dosya indikten sonra çalıştırınız. Böylelikle kurulum işlemleriniz başlayacaktır (Resim 4.1).

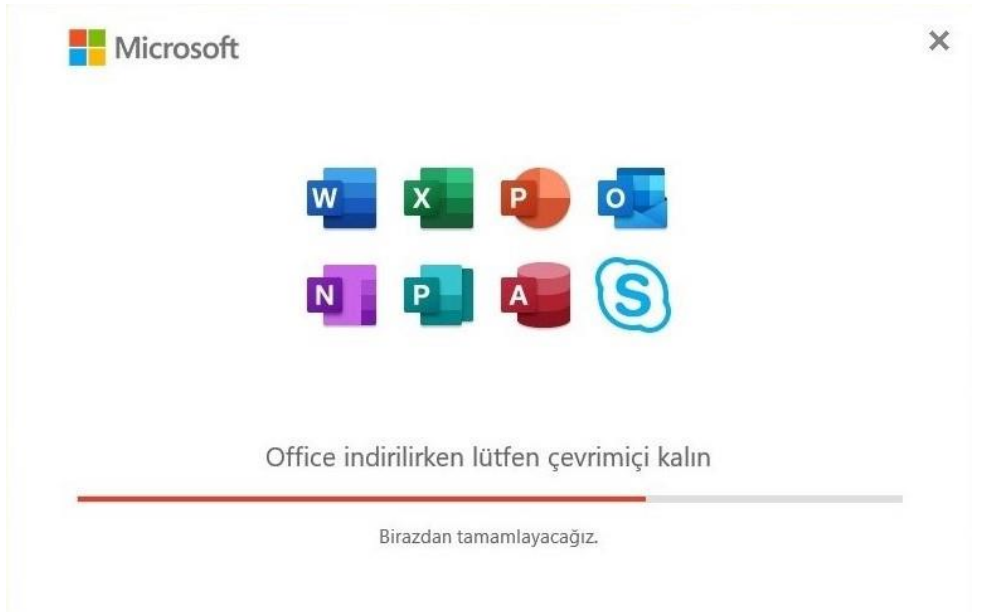

5. Kurulum işlemleriniz bitmiştir. "**Kapat**" seçeneğine tıklayınız (Resim 5.1).

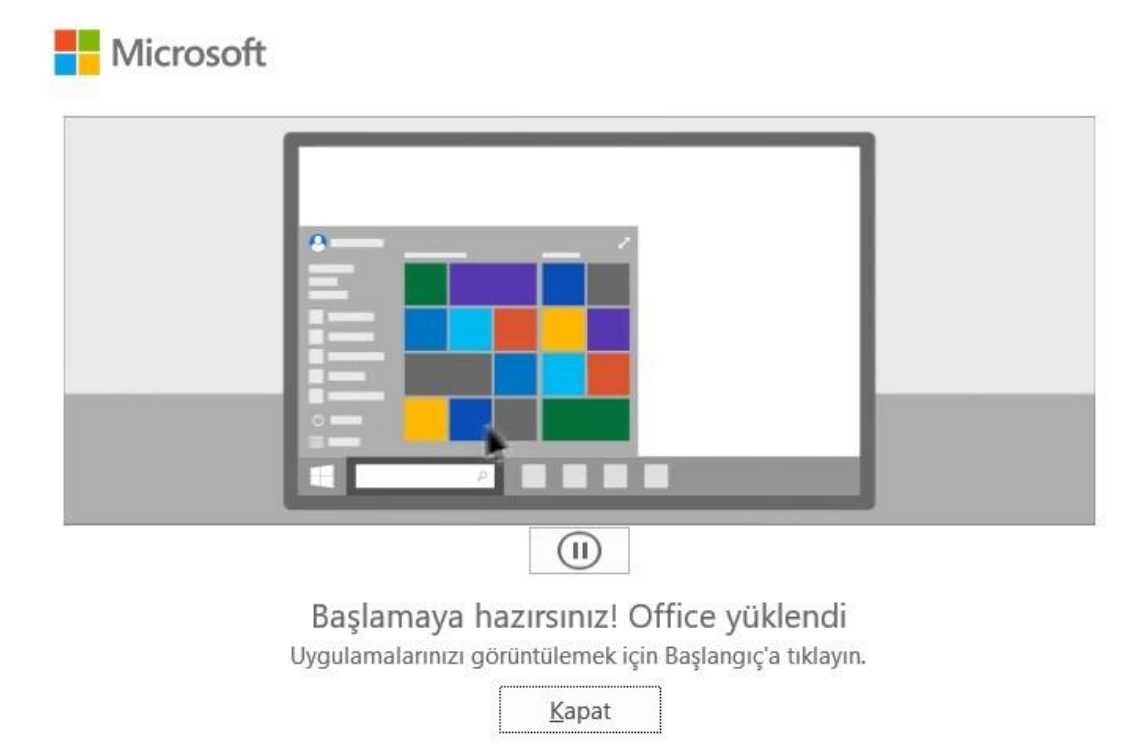

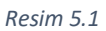

- 6. Lisanslama işlemleri için boş bir Word belgesi açınız.
- 7. Açılan Word belgesinde "**Oturum Açın**" seçeneğine tıklayınız (Resim 7.1).

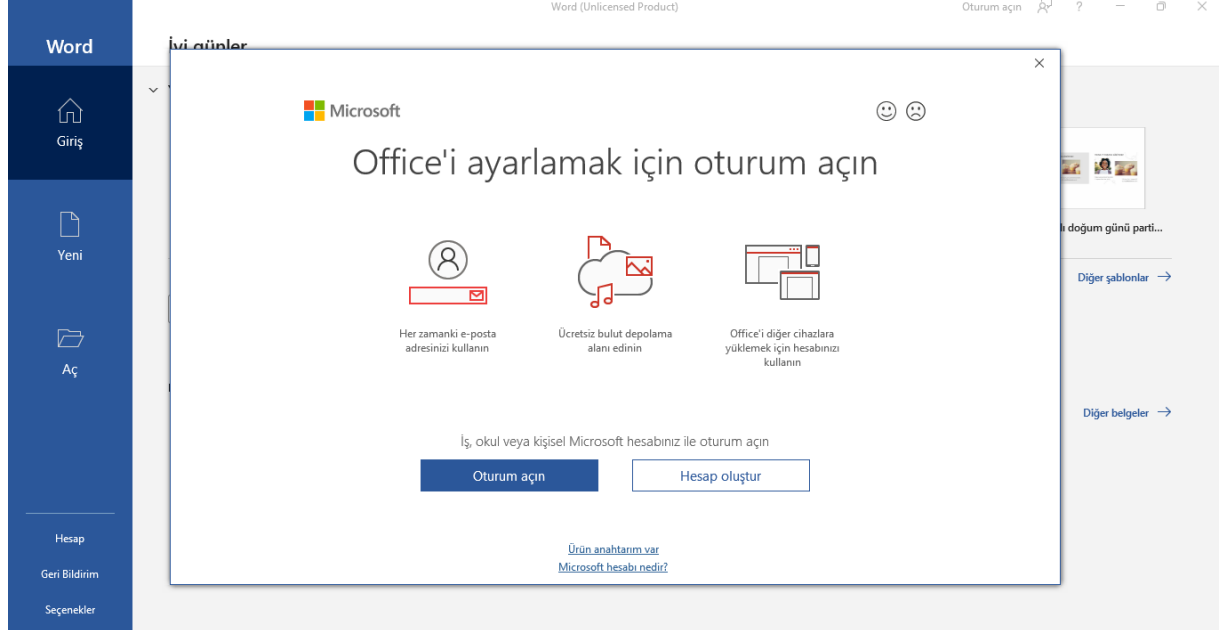

*Resim 7.1*

8. Açılan sayfada "**Office'i Etkinleştir**" adı altında "**@dogus.edu.tr**" uzantılı okul e-posta hesabınızla giriş yapınız (Resim 8.1). Böylelikle aktivasyon işlemleriniz tamamlanacaktır.

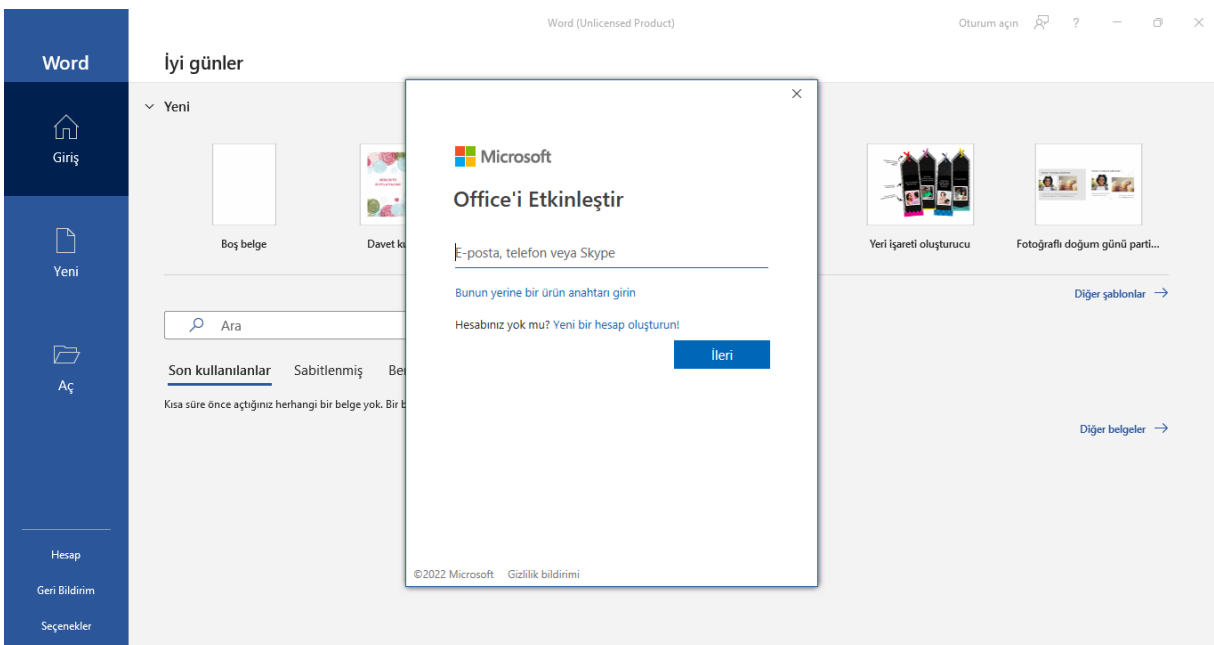

*Resim 8.1*

9. Ofis 365 kurulum işlemleriniz tamamlanmıştır. Başlat menüsünden Microsoft Office uygulamalarına erişebilirsiniz.